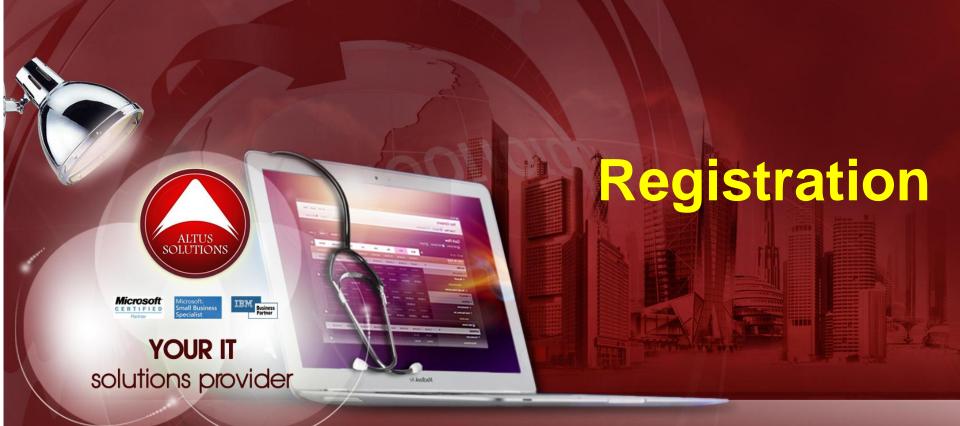

### National Ophthalmology Training & Education Database (NOTeD) User Guide

#### Helpdesk support

Office hour: Mon – Fri 9am to 8pm (excl Public Holiday)

- Tel: 03 4041 8615 / 40512296
- Email: <u>reg.support@altussolutions.com.my</u>
- Whatsapp: Amy (019-2732568) (S)

Off office hour, please contact:

- Email: <u>reg.support@altussolutions.com.my</u>
- Whatsapp: Amy (019-2732568) (

**NOTeD** Application General Overview

# NOTeD

- 1. The NOTeD is a web based system developed primarily for the use of candidates training in the specialty of Ophthalmology in Malaysia. Candidates undergoing basic ophthalmology or sub-specialty training in Malaysia are required to register with the NOTeD for the purpose of recording all of their training exposure.
- 2. Ophthalmologists practicing in Malaysia who wish to keep an online record of their professional exposure may also find it useful.
- 3. The progress of the candidate's training will be monitored and reported upon by supervisors via the system. Core components of the NOTeD include an electronic logbook (synchronised with the National Eye Database), analysis of surgical performance, logging of ophthalmology activities and training milestones as well as assessments by supervisors.
- 4. Registration for the Basic Sciences Examination (Ophthalmology) will be available on the website.
- 5. Information relevant for training will also be posted on this website.

#### Website

www.noted.org.my

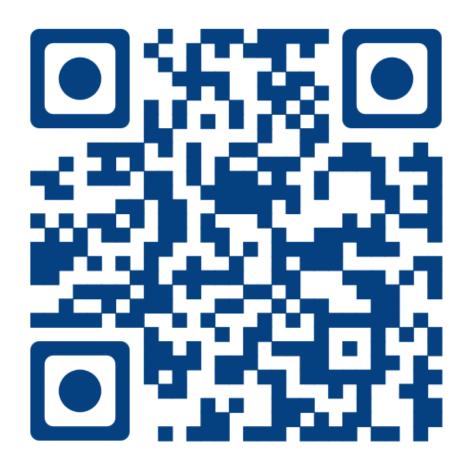

• At the home page, click <u>Registration</u> menu

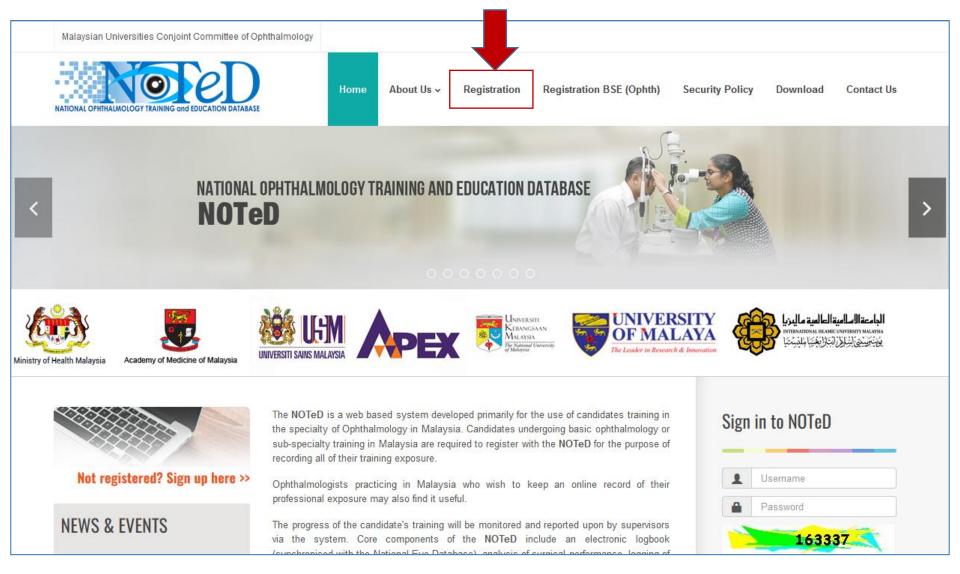

- Registration to create new account.
- If email already exist, that means you have already registered before. Click the 'Forgot Password' link to retrieve back you username and password. Login first if you wish to register for new program or BSE (if any).
- Candidates taking 'Basic Sciences Examination (Ophthalmology)' are not mandatory to fill-in this form but will need to apply for Basic Sciences Examination (Ophthalmology) in a separate form.

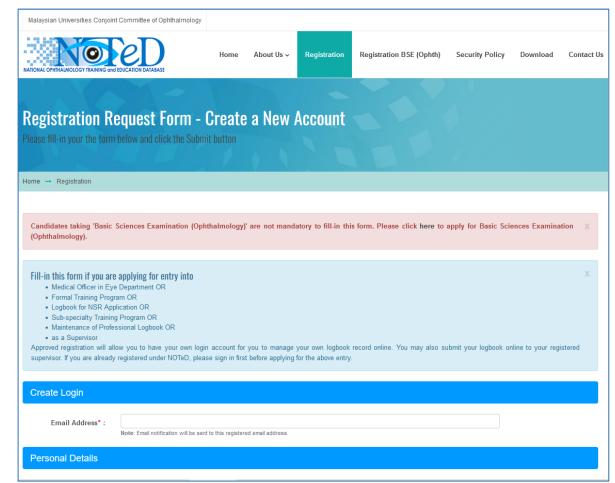

- Complete the Registration Form.
- Asterisk (\*) indicates compulsory field.
- Incomplete data, file upload and payment will not be processed by Secretariat.

| NoveD                                | Home                                                                                                    | About Us 🗸                                   | Registration       | Registration BSE (Ophth) | Security Policy | Download | Contact Us |
|--------------------------------------|----------------------------------------------------------------------------------------------------|----------------------------------------------|--------------------|--------------------------|-----------------|----------|------------|
| Create Login                         |                                                                                                    |                                              |                    |                          |                 |          |            |
| Email Address* :                     | Note: Email notification will be sent to this regis                                                                | tered email address.                         |                    |                          |                 |          |            |
| Personal Details                     |                                                                                                    |                                              |                    |                          |                 |          |            |
| Photo :                              |                                                                                                    |                                              |                    |                          |                 |          |            |
|                                      | 144×192 SELECT PHC                                                                                                 | то                                           |                    |                          |                 |          |            |
| Full Name* :                         | Note:<br>i) Passport sized photo must be in jpg / jpeg / pr<br>ii) Photo file name can't contain any of the follow | ig format only.<br>ving character: \ / : + ? | ?"<>I              |                          |                 |          |            |
| MyKad* :                             |                                                                                                    |                                              | Passport* :        |                          |                 |          |            |
| Medical Council<br>Registration No : | Click here to search.                                                                                              | Curre                                        | ent year APC No. : |                          |                 |          |            |
| Date of birth* :                     | dd-mm-yyyy                                                                                                    |                                              | Gender* :          | O Male O Fema            | le              |          |            |
| Address for<br>correspondence :      |                                                                                                    |                                              |                    |                          |                 |          |            |
| Telephone No* :                      | (eg: 03-98765432)                                                                                                  |                                              | Mobile No :        | (eg: 0198765432)         |                 |          |            |

• Different purpose of submission will require different information to be completed

| Purpose of Submissi                                                       | on                                                                                                    |               |            |   |
|---------------------------------------------------------------------------|----------------------------------------------------------------------------------------------------|---------------|------------|---|
| This submission is for the following purpose* :                           | <ul> <li>Medical Officer in Eye Departm</li> <li>Formal Training Program</li> <li>Logbook for NSR Application</li> <li>Sub-specialty Training Program</li> <li>Maintenance of Professional Lo</li> <li>Include as Supervisor</li> </ul> |               |            |   |
| Category of<br>Ophthalmology Training*<br>:                               | O Master (Ophthalmology)                                                                                                    | FRCOphth      | O Others   |   |
| Date Passed BSE* :<br>Date of Admission* :<br>University / Institution* : | dd-mm-yyyy<br>dd-mm-yyyy                                                                                                    | Estimated Day |            | ~ |
| System* :                                                                 | O In Campus                                                                                                    | O Out Campus  | O Floaters |   |

- Click 🚺 ADD to add new Professional Qualifications and Posting record.
- You can add one or more records for these sections.

| Pr  | ofessional Qualification                                                  | IS                                                                  |                          |                            |                                                                                                    |              |
|-----|---------------------------------------------------------------------------|---------------------------------------------------------------------|--------------------------|----------------------------|----------------------------------------------------------------------------------------------------|--------------|
|     |                                                                           |                                                                     |                          |                            |                                                                                                    | ADD          |
| No. | Qualification Type                                                        | Specify qualification<br>(e.g: Bachelor of Medicine, MBBS, MD, etc) | University / Institution | PDF file                   | cate<br>certificate in PDF Format only.<br>name can't contain any of the<br>ng character: \/: * ? " <> I '). |              |
| 1   | ~ ·                                                                       |                                                                     |                          | Brows                      | e No file selected.                                                                                          | REMOVE       |
|     | Medical Degree<br>House Officer Training<br>Postgraduate Degree<br>Others |                                                                     |                          |                            |                                                                                                    | _            |
| Pc  | osting                                                                    |                                                                     |                          |                            |                                                                                                    | $\mathbf{+}$ |
|     |                                                                           |                                                                     |                          |                            |                                                                                                    | 💠 ADD        |
| No. | University / Institution                                                  | Date From                                                           | n Date To                | Supervisor's Full Name (1) | Supervisor's Full Name (2)                                                                                   |              |
| 1   |                                                                           | ~                                                                   |                          |                            |                                                                                                    | REMOVE       |

 Payment is applicable for each purpose of submission (\*\*subject to change) irrespective whether you have paid previously for the hardcopy logbook.

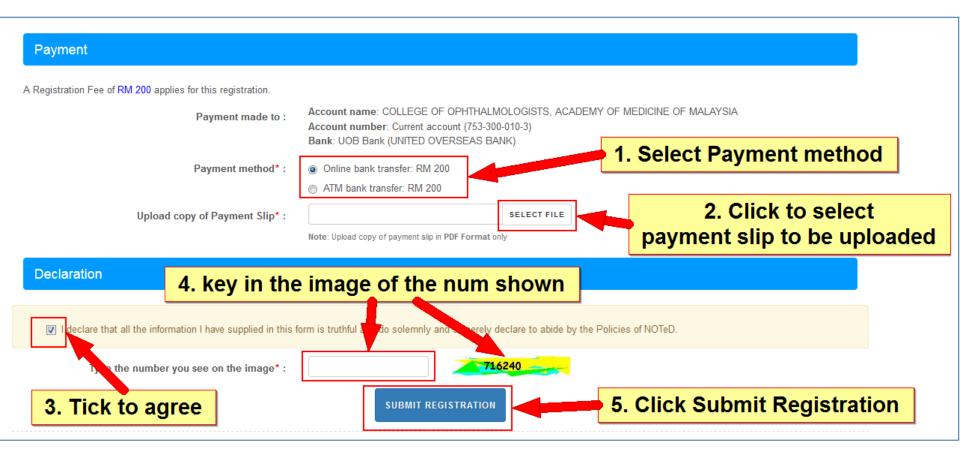

Registration has completed successfully.

| Malaysian Universities Conjoint Committee of Ophthalmology                                                                                                    |
|----------------------------------------------------------------------------------------------------|
| NATIONAL OPHTHALMOLOGY TRAINING and EDUCATION DATABASE                                                                                                    |
| Home About Us - Registration Registration BSE (Ophth) Security Policy Download Contact Us                                                                                                    |
| Home → Registration → Successful Registration                                                                                                    |
| SUCCESSFUL REGISTRATION!<br>You have successfully completed the registration form.<br>Your registration will be submitted for approval by MUCCO secretariat.<br>Kindly await for the status of your application via your registered email at demonoted@gmail.com.<br>TO HOME |

An email will be sent to you to acknowledge receipt of your registration.

|                                     |                                                        |                                                  |      |                    |                              |                                      | <b>.</b>            |                                                                                 |                  |      |          | _         |         |
|-------------------------------------|--------------------------------------------------------|--------------------------------------------------|------|--------------------|------------------------------|--------------------------------------|---------------------|---------------------------------------------------------------------------------|------------------|------|----------|-----------|---------|
|                                     | 🚽 🖻 🖉 📥 🖣                                              | ▶ ) ₹                                            | NOTe | D: Successf        | fully submit registration fo | or entry into Formal                 | Training Pr         | rogram - Mess                                                                   | age (Plain Text) |      | _        |           | ×       |
|                                     | Message                                                |                                                  |      |                    |                              |                                      |                     |                                                                                 |                  |      |          |           | 0       |
| Reply                               | Reply Forward<br>to All<br>Respond                     |                                                  |      | Other<br>Actions • | Block Not Junk<br>Sender     | Categorize Follow<br>Up +<br>Options | / Mark as<br>Unread | <ul> <li>A Find</li> <li>A Related ▼</li> <li>Select ▼</li> <li>Find</li> </ul> |                  |      |          |           |         |
| From:<br>To:<br>Cc:<br>Subject:     | DEMO SUTDE                                             |                                                  |      |                    | into Formal Training Prog    | ram                                  |                     |                                                                                 |                  | Sent | : Mon 12 | 2/06/2023 | 8:57 PM |
| Dear<br>You<br>as s<br>Than<br>Nati | DEMO SUTDEN<br>have success<br>oon as possil<br>k you. | T A<br>fully submi<br>ble. We wil<br>nology Trai |      |                    |                              |                                      |                     |                                                                                 |                  |      |          |           |         |

• Upon approval by NOTeD manager, you will receive an email to indicate successful registration.

|            | 🚽 🤊 Ŭ 🔺 🕇                          | ₹                            | NOTeD: Registrat   | tion for entry into Formal             | Training Program ha                  | s been app        | proved - Messa                                                                    | ge (Plain Text)        | —       |            | ×      |
|------------|------------------------------------|------------------------------|--------------------|----------------------------------------|--------------------------------------|-------------------|-----------------------------------------------------------------------------------|------------------------|---------|------------|--------|
| 9          | Message                            |                              |                    |                                        |                                      |                   |                                                                                   |                        |         |            | ۲      |
| Reply      | Reply Forward<br>to All<br>Respond | Delete Move to C<br>Folder ~ | Rule Actions *     | Block Not Junk<br>Sender Junk E-mail 9 | Categorize Follow<br>Up +<br>Options | Mark as<br>Unread | <ul> <li>♣ Find</li> <li>♣ Related *</li> <li>♣ Select *</li> <li>Find</li> </ul> |                        |         |            |        |
| From:      |                                    | ply@altussolutions.co        | om.my]             |                                        |                                      |                   |                                                                                   | Sent:                  | Mon 12/ | /06/2023 9 | :14 PM |
| To:<br>Cc: | DEMO SUTDE                         | INT A                        |                    |                                        |                                      |                   |                                                                                   |                        |         |            |        |
| Subject:   | NOTeD: Reg                         | istration for entry in       | nto Formal Trainin | g Program has been appro               | oved                                 |                   |                                                                                   |                        |         |            |        |
| Dear       | DEMO SUTDEN                        | ТА                           |                    |                                        |                                      |                   |                                                                                   |                        |         |            |        |
| Than       | k vou for su                       | bmitting your                | registrati         | on to the Nationa                      | 1 Ophthalmolo                        | gv Trai           | ning and F                                                                        | ducation Database (NOT | eD) for | r entrv    | ,      |
|            | -                                  | ning Program.                | -                  |                                        |                                      | 5,                |                                                                                   | (                      |         | ,          |        |
| Your       | registratio                        | n has been ap                | proved.            |                                        |                                      |                   |                                                                                   |                        |         |            |        |
| Than       | k you                              |                              |                    |                                        |                                      |                   |                                                                                   |                        |         |            | =      |
|            | k jou                              |                              |                    |                                        |                                      |                   |                                                                                   |                        |         |            |        |
|            | warm regard:<br>onal Ophthali      |                              | ng and Educ        | ation Database (N                      | OTeD)                                |                   |                                                                                   |                        |         |            |        |
|            | -                                  |                              | -                  |                                        |                                      |                   |                                                                                   |                        |         |            |        |
| (Thi       | s is an auto                       | generated em                 | ail, thus n        | o reply required)                      |                                      |                   |                                                                                   |                        |         |            | -      |

• You will also receive another email that provide you the login information.

communication and all copies thereof, including all attachments.

| 🖬 🗐 😈 🐟 🗇 🔻 Welcome to NOTeD (Autoemail) - Message (Plain Text) — 🗌                                                                                                    | ×    |
|----------------------------------------------------------------------------------------------------|------|
| Message                                                                                                    | 0    |
| Reply       Reply       Forward       Polete       Move to       Create       Other       Block       Not Junk       Categorize       Follow       Mark as       Related ~         Respond       Actions       Junk E-mail       Options       Find                                                                                                    |      |
| rom: NOTeD [noreply@altussolutions.com.my] Sent: Mon 12/06/2023 9:1<br>fo: DEMO SUTDENT A<br>C:<br>subject: Welcome to NOTeD (Autoemail)                                                                                                    | 4 PM |
| Dear DEMO SUTDENT A,                                                                                                    |      |
| Re: NOTeD First Time Login access information                                                                                                    |      |
| NOTeD management would like to welcome your participation and contribution to the success of National Ophthalmology<br>Training and Education Database (NOTeD).                                                                                                    |      |
| This is the 'First Time Login' access information for you to access NOTeD. For information security you are to change your access information immediately upon receiving this letter.                                                                                                    |      |
| 1. Login to www.noted.org.my                                                                                                    |      |
| 2. Enter the 'Username' and 'Password' given below to activate your NOTeD account.                                                                                                    |      |
| Username : <u>demonoted@gmail.com</u><br>Password : 63E1AA (Case Sensitive)                                                                                                    |      |
| 3. Update your own identity that you could remember; new 'Username' and new 'Password'.                                                                                                    | ≡    |
| You shall be responsible to NOTeD information confidentiality. You shall not at anytime or under any circumstances reveal your identity that you just created to any unauthorized party and shall take all steps to prevent discovery and/or disclosure of your access right to any unauthorized party. The password can be changed regularly.                                                                                                    |      |
| Thank you.<br>NOTED Registry Manager                                                                                                    |      |
| (This is computer generated letter. Thus no signature required.)                                                                                                    |      |
| The information contained in this communication is confidential, may be attorney-client privileged, may constitute inside information, and is intended only for the use of the addressee. It is the property of the company of the sender of this e-mail. Unauthorized use, disclosure, or copying of this communication or any part thereof is strictly prohibited and may be unlawful. If you have received this communication in error, please notify us immediately by return e-mail and destroy this |      |

#### Sign In

• Go to <u>www.noted.org.my</u> and key in the username and password specified in the email to login.

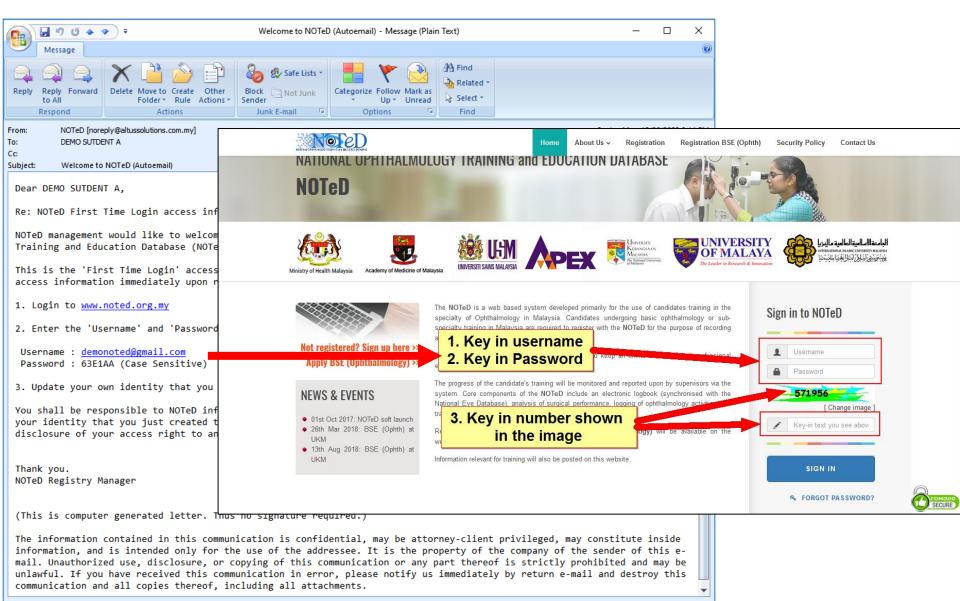

#### First Time Login

#### Complete the details required to create your login account.

| 56 NATIONAL OPHTHALMOLOGY TRAINING and EDUCAT                                                                                                    | TION DATABASE (NOTeD)                                                                                                    | Need help? 두 | 省 demonoted@gmail.com |
|----------------------------------------------------------------------------------------------------|----------------------------------------------------------------------------------------------------|--------------|-----------------------|
| Activity ∑ First Time Login                                                                                                    |                                                                                                    |              |                       |
| irst Time Login                                                                                                    |                                                                                                    |              | update                |
| Note: This screen is for the first time user only.                                                                                                    |                                                                                                    |              | х                     |
| <ul> <li>Red asterisk (*) indicates the field is mandatory and must be f</li> <li>Please update your user information. Your email address will b</li> <li>'New User Name' only can be created once and should contair</li> <li>'New Password' and 'Retype New Password' must match.</li> </ul> | e used to reset back your password if you forgot your password in future.                                                  |              |                       |
| <ul> <li>'New Password' and 'New User Name' cannot be same.</li> <li>'New Password' and 'Old Password' cannot be same.</li> <li>'New Password' and should contain at least 6 characters.</li> </ul>                                                                                            | 1. Complete th                                                                                                    | ne deta      | ils.                  |
| User Information                                                                                                    |                                                                                                    |              |                       |
| Title:<br>Full Name <sup>*</sup> :                                                                                                    | Dr<br>DEMO SUTDENT A                                                                                                    | ~            |                       |
| Email * :                                                                                                    | demonoted@gmail.com<br>Note: Email notification will be sent to this registered email address.                             |              |                       |
| Login Information                                                                                                    |                                                                                                    |              |                       |
| Old User Name:<br>New User Name *:                                                                                                    | demonoted@gmail.com<br>demo7671<br>Note: New User Name for first time login only. You will not be able to change it again. |              |                       |
| Confirm New User Name*:<br>New Password * :                                                                                                    | demo7671<br><b>2. Click button</b>                                                                                         | 'Submit      | changes'.             |
| Confirm New Password * :                                                                                                    | e.g: MyPassword123                                                                                                    |              | 0                     |
|                                                                                                    | Submit changes                                                                                                    |              |                       |

### First Time Login

Successful first time login. Click to continue.

| 58:26 NATIONAL OPHTHALMO                                                                                                    | LOGY TRAINING and EDUCATION DATABASE (NOTeD)                                                                     | Need help? 🗭 | 👗 demo7671 🗸 |
|----------------------------------------------------------------------------------------------------|----------------------------------------------------------------------------------------------------|--------------|--------------|
| NATIONAL OPHTHALMOLOGY TRAINING and EDUCATION DATABASE                                                                                | First Time Login Success                                                                                         |              |              |
| Welcome Dr DEMO SUTDENT A<br>You are accessing your UKM Master<br>(Ophthalmology) record.                                             | User information, new username and password updated!<br>Please use new username and new password for next login. |              |              |
| L Activity                                                                                                    | ✓ Click to continue                                                                                              |              |              |
| My Account                                                                                                    |                                                                                                    |              |              |
| Personal Details<br>Training Milestone<br>Posting<br>Log Book<br>CCA Record<br>Examination Record<br>LOGIN ACCOUNT<br>Change Password |                                                                                                    |              |              |
| I Report / Statistics                                                                                                    |                                                                                                    |              |              |
| 🛓 Data Download                                                                                                    |                                                                                                    |              |              |
| Training Curriculum                                                                                                    |                                                                                                    |              |              |
| Support                                                                                                    |                                                                                                    |              |              |
| ථ Log Out                                                                                                    |                                                                                                    |              |              |

# Alert / Pending Task

Click the link at pending task to confirm your posting and rotation information

| 58:05 NATIONAL OPHTHALMO                                     | OGY TRAINING and EDUCATION DATABASE (NOTeD)                                                                                  | Need help? •                     | 💄 demo7671 🗸        |
|--------------------------------------------------------------|----------------------------------------------------------------------------------------------------|----------------------------------|---------------------|
|                                                              | Activity                                                                                                    |                                  |                     |
| Welcome Dr DEMO SUTDENT A                                    | My Milestone : Master (Ophthalmology)                                                                                        |                                  |                     |
| You are accessing your UKM Master<br>(Ophthalmology) record. | ACTIVITY                                                                                                    | UKM Maste                        | er (Ophthalmology)  |
| E Activity                                                   |                                                                                                    |                                  |                     |
| My Account                                                   | Alert & Pending Task!                                                                                                    |                                  | x                   |
| Personal Details                                             | <ul> <li>Please click here to confirm your Posting in UKM Master (Ophthalmology). You vyour posting and rotation.</li> </ul> | will be able to add your logbook | record once you add |
| Training Milestone                                           |                                                                                                    |                                  |                     |
| Posting                                                      | Posting/Rotation                                                                                                    | Examination Result               |                     |
| Log Book                                                     | - Pending Posting                                                                                                    | Enternation Robert               |                     |
| <ul> <li>CCA Record</li> </ul>                               | <sup>0</sup> Confirmation <sup>0</sup>                                                                                       |                                  |                     |
| Examination Record                                           |                                                                                                    |                                  |                     |
| LOGIN ACCOUNT                                                |                                                                                                    |                                  |                     |
| Change Password                                              | _                                                                                                    |                                  |                     |
| Report / Statistics                                          |                                                                                                    |                                  |                     |
| 🛓 Data Download                                              |                                                                                                    |                                  |                     |
| Training Curriculum                                          |                                                                                                    |                                  |                     |
| <ul> <li>Support</li> </ul>                                  |                                                                                                    |                                  |                     |
| Ů Log Out                                                    |                                                                                                    |                                  |                     |

#### Posting

#### 59:43 NATIONAL OPHTHALMOLOGY TRAINING and EDUCATION DATABASE (NOTeD) Need help? 📮 🔏 demo7671 🗣 Activity > Posting List > Posting - New Record Doctor Name DEMO SUTDENT A Universiti Kebangsaan Malaysia University Welcome Dr DEMO SUTDENT A Programme Formal Training Program Category Master (Ophthalmology) You are accessing your UKM Master (Ophthalmology) record. Important! Activity 1. Click on the data row below to select your current posting that you would like to create the logbook for. It will auto-fill into the POSTING blank form below for you to proceed to add rotation record (if applicable). My Account 2. If the new posting is not on the Posting List data row, fill-in the POSTING form manually. 3. Click the Reset button in the POSTING form if you have accidentally click the Posting List data row to clear the hidden id. Personal Details Training Milestone Posting Search: Log Book Posting List (Click on the data row below to auto-fill into the form) CCA Record Posting ID Posting Date From Date To 1st Supervisor 2nd Supervisor Examination Record 5525 Test Hospital A 01-06-2023 LOGIN ACCOUNT Showing 1 to 1 of 1 entries Change Password Report / Statistics Lata Download POSTING New Record Training Curriculum Posting\* : $\sim$ Support Date Posting : To : From\* C Log Out dd-mm-yyyy dd-mm-yyyy Note: If supervisor's name not appear in the drop down list, please email IT Admin or submit feedback @ (with supervisor's name, email and institution / hospital name) to request add supervisor in the drop down list. This is to make sure that your supervisor can access your logbook, else you can just fill-in your supervisor's name in the specify text below. Supervisor : 1st Supervisor : 1st Supervisor, specify FULL Name: $\sim$ If 1st Supervisor's name NOT appear in the drop down list, please specify 1st Supervisor's full name 2nd Supervisor : 2nd Supervisor, specify FULL Name: $\sim$ If 2nd Supervisor's name NOT appear in the drop down list, please specify 2nd Supervisor's full name Save & Add Rotation Reset

## Posting

|                                                              |                          |                                                                             | Posting List                                                                                                    |
|--------------------------------------------------------------|--------------------------|-----------------------------------------------------------------------------|----------------------------------------------------------------------------------------------------|
| NATIONAL OPHTHALMOLOGY TRAINING and EDUCATION DATABASE       | Doctor Name              | DEMO SUTDENT A                                                              | List of posting that you have entered<br>upon registration.                                                                                                    |
| You are accessing your UKM Master<br>(Ophthalmology) record. | Programme                | Formal Training Program                                                     | The record will disappear once you                                                                                                    |
| Activity                                                     |                          | w below to select your current post<br>below for you to proceed to add rota | sting that have set as current posting in your                                                                                                    |
| My Account                                                   | 2. If the new posting is | not on the Posting List data row, f<br>on in the POSTING form if you hav    | , fill-in                                                                                                    |
| Personal Details                                             | 5. Olick the Reset but   |                                                                             |                                                                                                    |
| Training Milestone <ul> <li>Posting</li> </ul>               |                          |                                                                             | Search:                                                                                                    |
| <ul> <li>Log Book</li> </ul>                                 | Posting List (Click at   |                                                                             |                                                                                                    |
| <ul> <li>CCA Record</li> </ul>                               |                          | n the data row below to auto-fill into osting                               |                                                                                                    |
| Examination Record                                           |                          | est Hospital A 01-06-202                                                    |                                                                                                    |
| LOGIN ACCOUNT                                                | Showing 1 to 1 of 1 e    |                                                                             |                                                                                                    |
| Change Password                                              | Showing I to I of I e    | สนาขอ                                                                       |                                                                                                    |
| Report / Statistics                                          |                          |                                                                             |                                                                                                    |
| 🛓 Data Download                                              | POSTING                  |                                                                             | New Record                                                                                                    |
| Training Curriculum                                          |                          |                                                                             |                                                                                                    |
| <ul> <li>Support</li> </ul>                                  | Posting* :               |                                                                             | ~                                                                                                    |
| C Log Out                                                    | Date Posting :           | From* :<br>dd-mm-yyyy                                                       | To :<br>dd-mm-yyyy                                                                                                    |
|                                                              | email and institutio     | n / hospital name) to request add s                                         | wn list, please email IT Admin or submit feedback ট (with supervisor's name,<br>d supervisor in the drop down list. This is to make sure that your supervisor<br>our supervisor's name in the specify text below. |
|                                                              | Supervisor :             | 1st Supervisor :                                                            | 1st Supervisor, specify FULL Name:                                                                                                    |
|                                                              |                          |                                                                             | If 1st Supervisor's name NOT appear in the drop<br>down list, please specify 1st Supervisor's full<br>name                                                                                                    |
|                                                              |                          | 2nd Supervisor :                                                            | 2nd Supervisor, specify FULL Name:                                                                                                    |
|                                                              |                          |                                                                             | If 2nd Supervisor's name NOT appear in the drop down list, please specify 2nd Supervisor's full name                                                                                                    |
|                                                              |                          | Sat                                                                         | ave & Add Rotation Reset                                                                                                    |

# Posting

| 59:43 NATIONAL OPHTHALMOLO                                                                            | GY TRAINING and E                          | EDUCATION DATAB                                    | ASE (NOTeD)                                       |                                                    | Need help? 🖵                                                                    | 🔒 demo7671 |
|----------------------------------------------------------------------------------------------------|--------------------------------------------|----------------------------------------------------|---------------------------------------------------|----------------------------------------------------|---------------------------------------------------------------------------------|------------|
| NATIONAL OPHTHALMOLOGY TRAINING Grid EDUCATION DATABASE                                               | Activity ≥ Post                            | ing List $ ight angle$ Posting - Nev               | v Record                                          |                                                    |                                                                                 |            |
| Welcome Dr DEMO SUTDENT A<br>You are accessing your UKM Master<br>(Ophthalmology) record.             | Doctor Name<br>Programme                   | DEMO SUTDEN<br>Formal Training                     |                                                   | University<br>Category                             | Universiti Kebangsaan<br>Master (Ophthalmology                                  |            |
| Posting Form                                                                                          | POSTING blank for<br>2. If the new posting | orm below for you to pr<br>ng is not on the Postir | oceed to add rotation<br>g List data row, fill-in | record (if applicable).<br>the POSTING form manual | e the logbook for. It will auto-fil<br>ly.<br>List data row to clear the hide   |            |
| . Click on the data row on<br>he 'Posting List' to select<br>our current posting that                 | Posting List (CII                          | ick on the data row belo                           | w to auto-fill into the t                         | orm)                                               | Search:                                                                         |            |
| ou would like to create the                                                                           | Posting ID                                 | Posting                                            | Oate From                                         | ○ Date To ○ 1st Supe                               | ervisor 🗘 2nd Superv                                                            | visor 🗘    |
| ogbook for. It will auto-fill                                                                         | 5525                                       | Test Hospital A                                    | 01-06-2023                                        |                                                    | •                                                                               |            |
| nto the POSTING blank<br>form below for you to<br>proceed to add rotation                             | Showing 1 to 1 o                           |                                                    |                                                   |                                                    |                                                                                 |            |
| ecord (if applicable).                                                                                | POSTING                                    |                                                    |                                                   |                                                    |                                                                                 | New Record |
| 2. If the new posting is not<br>on the Posting List data row,<br>ill-in the POSTING form<br>nanually. | Posting*<br>Date Posting                   |                                                    |                                                   | To :<br>dd-mm-yyyy                                 | <b>`</b> ]                                                                      |            |
| 3. Click the Reset button in<br>he POSTING form if you                                                | email and insti                            | tution / hospital name                             | to request add supe                               |                                                    | submit feedback 곱 (with supe<br>This is to make sure that you<br>fy text below. |            |
| have accidentally click the<br>Posting List data row to<br>clear the hidden id.                       | Supervisor                                 | : 1st Supervisor :                                 |                                                   | 1st Supervisor, s                                  | pecify FULL Name:                                                               |            |
| clear the hidden id.                                                                                  |                                            |                                                    |                                                   |                                                    | ame NOT appear in the drop<br>ecify 1st Supervisor's full                       |            |
| <ol> <li>Click Save &amp; Add Rotation<br/>o proceed.</li> </ol>                                      |                                            | 2nd Supervisor                                     |                                                   | 2nd Supervisor, s                                  | pecify FULL Name:                                                               |            |
|                                                                                                    |                                            |                                                    |                                                   |                                                    | ame NOT appear in the drop<br>ecify 2nd Supervisor's full                       |            |
|                                                                                                    |                                            |                                                    | 4 Save &                                          | Add Rotation Reset                                 |                                                                                 |            |

### Posting Rotation

|                                                                                                    | POSTING                                                                                                    |                                                                                                    |                            |                                                                    |                           | New Record                     |
|----------------------------------------------------------------------------------------------------|----------------------------------------------------------------------------------------------------|----------------------------------------------------------------------------------------------------|----------------------------|--------------------------------------------------------------------|---------------------------|--------------------------------|
| Posting Form                                                                                                    |                                                                                                    |                                                                                                    |                            |                                                                    |                           |                                |
|                                                                                                    | Posting* :                                                                                                    | Test Hospital A ~                                                                                                    |                            |                                                                    |                           |                                |
| Fill-in Posting form and                                                                                                    | Date Posting :                                                                                                    | From* :                                                                                                    |                            | To :                                                               |                           |                                |
| click Save & Add Rotation to                                                                                                    |                                                                                                    | 01-06-2023                                                                                                    |                            | 31-07-2023                                                         |                           |                                |
| proceed.                                                                                                    | Note: If supervisor's r                                                                                                    | ame not appear in the drop down li                                                                                                    | st, please email IT A      | dmin or submit feedback ⊠ (w                                       | ith supervisor's name, em | ail and institution /          |
|                                                                                                    |                                                                                                    | uest add supervisor in the drop dow<br>ie in the specify text below.                                                                        | n list. This is to mak     | e sure that your supervisor ca                                     | n access your logbook, e  | lse you can just fill-in       |
| Upon successful save,                                                                                                    | Supervisor :                                                                                                    | 1st Supervisor : 1st Supervisor, specify FULL Nan                                                                                           |                            |                                                                    | L Name:                   |                                |
| page will navigate to                                                                                                    |                                                                                                    | TEST SUPERVISOR                                                                                                    | ~                          |                                                                    |                           |                                |
| Rotation form.                                                                                                    |                                                                                                    |                                                                                                    |                            | If 1st Supervisor's name NOT ap<br>please specify 1st Supervisor's |                           |                                |
|                                                                                                    |                                                                                                    | 2nd Supervisor :                                                                                                    |                            | 2nd Supervisor, specify FU                                         | LL Name:                  |                                |
|                                                                                                    | J                                                                                                    |                                                                                                    | ~                          | If 2nd Supervisor's name NOT a                                     |                           |                                |
|                                                                                                    |                                                                                                    |                                                                                                    |                            | please specify 2nd Supervisor's                                    |                           |                                |
|                                                                                                    |                                                                                                    |                                                                                                    | Save & Add Rot             | ation Reset                                                        |                           |                                |
|                                                                                                    |                                                                                                    |                                                                                                    | Save & Add Rot             | Reset                                                              |                           |                                |
|                                                                                                    |                                                                                                    | ,                                                                                                    |                            |                                                                    |                           |                                |
|                                                                                                    | 1                                                                                                    |                                                                                                    |                            |                                                                    |                           |                                |
| Rotation Form                                                                                                    | ROTATION                                                                                                    |                                                                                                    |                            |                                                                    |                           | New Record                     |
| Rotation Form<br>≻Fill-in Rotation form and                                                                                                    |                                                                                                    | Test Hospital A on 01-06-2023 to 3                                                                                                    | 11-07-2023                 |                                                                    |                           | New Record                     |
| ➤Fill-in Rotation form and                                                                                                    | Posting :                                                                                                    | Test Hospital A on 01-06-2023 to 3                                                                                                    | 11-07-2023                 |                                                                    |                           | New Record                     |
| ➢ Fill-in Rotation form and click Save to proceed.                                                                                                    |                                                                                                    | Test Hospital A on 01-06-2023 to 3<br>Test Hospital A                                                                                       | 11-07-2023                 |                                                                    |                           | New Record                     |
| <ul> <li>Fill-in Rotation form and click Save to proceed.</li> <li>Make sure you have</li> </ul>                                                                                                    | Posting :                                                                                                    |                                                                                                    | v<br>11-07-2023            | lf others, please specify<br>subspecialty                          |                           | New Record                     |
| <ul> <li>Fill-in Rotation form and click Save to proceed.</li> <li>Make sure you have select your supervisor name</li> </ul>                                                                                                    | Posting :<br>Rotation at* :                                                                                                    | Test Hospital A                                                                                                    |                            |                                                                    | 30-06-2023                | New Record                     |
| <ul> <li>Fill-in Rotation form and click Save to proceed.</li> <li>Make sure you have select your supervisor name so that your supervisor can</li> </ul>                                                                                                    | Posting :<br>Rotation at* :<br>Subspecialty* : 😰<br>Date Start* :                                                                                | Test Hospital A<br>Cornea & Anterior Segment<br>01-06-2023                                                                                  | ~                          | subspecialty<br>Date End :                                         |                           | ~                              |
| <ul> <li>Fill-in Rotation form and click Save to proceed.</li> <li>Make sure you have select your supervisor name</li> </ul>                                                                                                    | Posting :<br>Rotation at* :<br>Subspecialty* : 🛱<br>Date Start* :<br>If supervisor's name not a                                                  | Test Hospital A<br>Cornea & Anterior Segment                                                                                                | ∽<br>email IT Admin or sub | subspecialty<br>Date End :<br>mit feedback ☞ (with superviso       |                           | ~                              |
| <ul> <li>Fill-in Rotation form and click Save to proceed.</li> <li>Make sure you have select your supervisor name so that your supervisor can access your logbook.</li> </ul>                                                                                  | Posting :<br>Rotation at* :<br>Subspecialty* : 🛱<br>Date Start* :<br>If supervisor's name not a<br>request add supervisor in                     | Test Hospital A<br>Cornea & Anterior Segment<br>01-06-2023<br>ppear in the drop down list, please                                           | ∽<br>email IT Admin or sub | subspecialty<br>Date End :<br>mit feedback ☞ (with superviso       |                           | <b>v</b>                       |
| <ul> <li>Fill-in Rotation form and click Save to proceed.</li> <li>Make sure you have select your supervisor name so that your supervisor can access your logbook.</li> <li>Upon successful save,</li> </ul>                                                   | Posting :<br>Rotation at* :<br>Subspecialty* : 🛱<br>Date Start* :<br>If supervisor's name not a                                                  | Test Hospital A<br>Cornea & Anterior Segment<br>01-06-2023<br>ppear in the drop down list, please                                           | ∽<br>email IT Admin or sub | subspecialty<br>Date End :<br>mit feedback ☞ (with superviso       |                           | <b>v</b>                       |
| <ul> <li>Fill-in Rotation form and click Save to proceed.</li> <li>Make sure you have select your supervisor name so that your supervisor can access your logbook.</li> <li>Upon successful save, page will navigate back to</li> </ul>                        | Posting :<br>Rotation at* :<br>Subspecialty* : 🛱<br>Date Start* :<br>If supervisor's name not a<br>request add supervisor in                     | Test Hospital A<br>Cornea & Anterior Segment<br>01-06-2023<br>ppear in the drop down list, please of<br>the drop down list. This is to make | ∽<br>email IT Admin or sub | subspecialty<br>Date End :<br>mit feedback ☞ (with superviso       |                           | v<br>ution / hospital name) to |
| <ul> <li>Fill-in Rotation form and click Save to proceed.</li> <li>Make sure you have select your supervisor name so that your supervisor can access your logbook.</li> <li>Upon successful save, page will navigate back to Posting form in update</li> </ul> | Posting :<br>Rotation at* :<br>Subspecialty* : 🛱<br>Date Start* :<br>If supervisor's name not a<br>request add supervisor in<br>1st Supervisor : | Test Hospital A<br>Cornea & Anterior Segment<br>01-06-2023<br>ppear in the drop down list, please of<br>the drop down list. This is to make | ∽<br>email IT Admin or sub | subspecialty<br>Date End :<br>mit feedback ☞ (with superviso       |                           | v<br>ution / hospital name) to |
| <ul> <li>Fill-in Rotation form and click Save to proceed.</li> <li>Make sure you have select your supervisor name so that your supervisor can access your logbook.</li> <li>Upon successful save, page will navigate back to</li> </ul>                        | Posting :<br>Rotation at* :<br>Subspecialty* : 🛱<br>Date Start* :<br>If supervisor's name not a<br>request add supervisor in<br>1st Supervisor : | Test Hospital A<br>Cornea & Anterior Segment<br>01-06-2023<br>ppear in the drop down list, please of<br>the drop down list. This is to make | ∽<br>email IT Admin or sub | subspecialty<br>Date End :<br>mit feedback ☞ (with superviso       |                           | v<br>ution / hospital name) to |

#### Posting Rotation

- You can add more than 1 rotation by clicking 'Add Rotation' button.
- Once you have completed, click 'Save Changes' and it will navigate to Posting List

|                   | NG               |                   |                                                                                           |                                      |                                                                                                    |                 |   | Update Record |                                |
|-------------------|------------------|-------------------|-------------------------------------------------------------------------------------------|--------------------------------------|----------------------------------------------------------------------------------------------------|-----------------|---|---------------|--------------------------------|
|                   | Posting* :       | Test Hos          | spital A                                                                                  |                                      |                                                                                                    |                 |   |               |                                |
|                   | Date Posting :   | From* :<br>01-06- | 2023                                                                                      | To :<br>31-07-20                     | 023                                                                                                    |                 |   | ≻Post         | <u>e Record</u><br>ing form in |
| hosp              |                  | est add sup       | pear in the drop down list, please openvisor in the drop down list. This cify text below. |                                      | · · ·                                                                                                   |                 |   |               | e mode.                        |
|                   | Supervisor :     | 1st Supe          |                                                                                           | 1st Super                            | visor, specify FULL Name:                                                                               |                 |   |               |                                |
| TEST SUPERVISOR V |                  |                   |                                                                                           | If 1st Superv                        | If 1st Supervisor's name NOT appear in the drop down list,<br>please specify 1st Supervisor's full name |                 |   |               |                                |
|                   |                  | 2nd Sup           | ervisor :                                                                                 | 2nd Super                            | visor, specify FULL Name:                                                                               |                 |   |               |                                |
|                   |                  |                   |                                                                                           |                                      | visor's name NOT appear in the o<br>ify 2nd Supervisor's full name                                      | drop down list, |   | Click Ad      | d Rotation                     |
| Rotat             | tion List        |                   |                                                                                           |                                      | 🔶 A                                                                                                    | dd Rotation     |   | if you ha     | ive more                       |
| No.               | University / Ins | titution          | Subspecialty                                                                              | Date                                 | Supervisor                                                                                              | Action          |   | rotation      | S.                             |
| 1                 | Test Hospital A  |                   | Cornea & Anterior Segment                                                                 | From : 01-06-2023<br>To : 30-06-2023 | TEST SUPERVISOR                                                                                         |                 | I |               |                                |
|                   | Test Hospital A  |                   | Glaucoma                                                                                  | From : 01-07-2023<br>To : 31-07-2023 | TEST SUPERVISOR                                                                                         |                 |   |               |                                |
| 2                 |                  |                   |                                                                                           |                                      |                                                                                                    |                 |   |               |                                |

### Posting List

- At the posting list, you can update back your posting/rotation by clicking the update (pencil) button in the Action column.
- If the logbook has no record yet, button delete will appear in the Action list and you can delete the
  posting together with the rotation of that posting; if you have entered the wrong posting place
  (Hospital/University/Institution).
- Please make sure to have at least one Posting/Rotation, else you will not be able to view your logbook at the Activity page. Click button 'New Posting' to add new posting.

| 57:54 NATIONAL OPHTHALMO                                                                  | LOGY TR                                              | AINING and EDUCATION DATABA                          | SE (NOTeD)               |                                                           |                                          |              | Need help? 🏴     | <mark> &amp;</mark> demo7671 <del>-</del> |
|-------------------------------------------------------------------------------------------|------------------------------------------------------|------------------------------------------------------|--------------------------|-----------------------------------------------------------|------------------------------------------|--------------|------------------|-------------------------------------------|
| NATIONAL OPHTHALMOLOGY TRAINING ON dEDUCATION DATABASE                                    | INDIAL OPHTHALMOLOGY TRAINING ond EDUCATION DATABASE |                                                      |                          |                                                           |                                          |              |                  |                                           |
| Welcome Dr DEMO SUTDENT A<br>You are accessing your UKM Master<br>(Ophthalmology) record. | POSTING Click here to add                            |                                                      |                          |                                                           |                                          |              |                  |                                           |
| H Activity                                                                                |                                                      | new posting.                                         |                          |                                                           |                                          |              |                  | New Posting                               |
| My Account                                                                                | No                                                   | te: 😡 Update; 🙀 Delete;                              |                          |                                                           |                                          |              |                  |                                           |
| Personal Details                                                                          | Personal Details UKM Master (Ophthalmology)          |                                                      |                          |                                                           |                                          |              |                  |                                           |
| Training Milestone                                                                        | No.                                                  | No. Posting 👔 Date Rotation                          |                          |                                                           | tion 😭                                   |              |                  | Action                                    |
| Posting                                                                                   | 1                                                    | Test Hospital A<br>1st Supv : <i>TEST SUPERVISOR</i> | 01-06-2023 to 31-07-2023 | Rotation at                                               |                                          | Subspecialty |                  |                                           |
| <ul> <li>Log Book</li> <li>CCA Record</li> </ul>                                          |                                                      |                                                      |                          | Test Hos                                                  |                                          |              |                  |                                           |
| Examination Record                                                                        |                                                      |                                                      |                          | Date : 01-06-2023 to 30-06-2023<br>Supv : TEST SUPERVISOR |                                          | J            |                  |                                           |
| LOGIN ACCOUNT                                                                             |                                                      |                                                      |                          | Test Hos                                                  |                                          | Glaud        | coma             |                                           |
| Change Password                                                                           |                                                      |                                                      |                          |                                                           | -07-2023 to 31-07-2023<br>EST SUPERVISOR |              |                  |                                           |
| I Report / Statistics                                                                     |                                                      |                                                      |                          |                                                           |                                          |              |                  |                                           |
| 🛓 Data Download                                                                           |                                                      |                                                      |                          |                                                           |                                          |              |                  |                                           |
| Training Curriculum                                                                       |                                                      |                                                      |                          |                                                           |                                          | <u> </u>     | <u>Action co</u> | lumn                                      |
| Support                                                                                   |                                                      |                                                      |                          |                                                           |                                          | 5            | To update        | e posting.                                |
| 🖒 Log Out                                                                                 |                                                      |                                                      |                          |                                                           |                                          |              |                  |                                           |

#### Begin Logbook

- Return to Dashboard/Activity page to begin entering your logbook.
- Please refer to the Logbook User Guide for more details

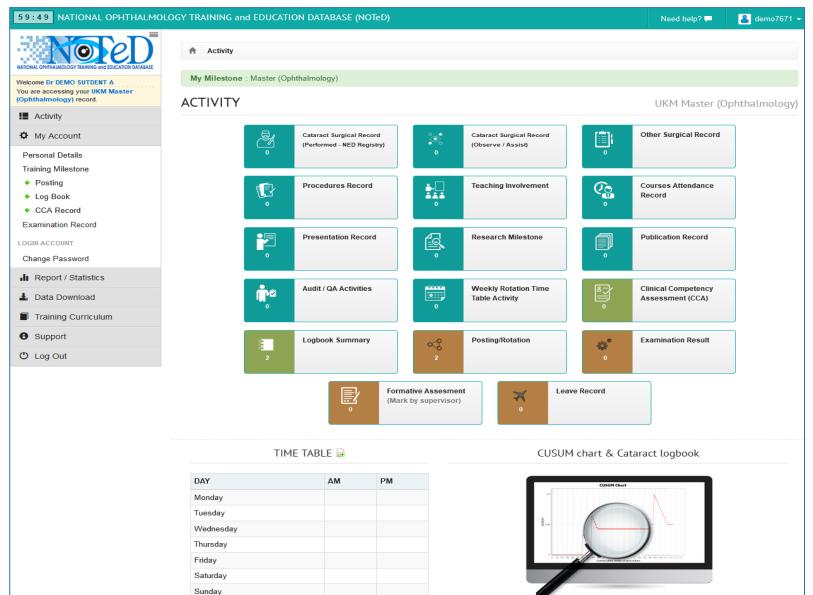